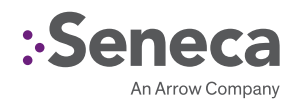

# XCONNECT CLIENT **SETUP GUIDE**

## V1.1

This guide will assist in the installation and configuration of the xConnect Standard and Corporate Clients.

#### xConnect Standard

Provides 1-to-1 server monitoring to provide a high level status of your XNVR hardware that is enabled with the xConnect Server software.

#### xConnect Corporate

Provides monitoring of multiple XNVR servers that are enabled with the xConnect Server software as well as up/down status of any IPv4 enabled network devices.

#### xConnect Client Setup Guide

 $x \in \mathbb{R}^n$  and  $\mathbb{R}^n$  guide  $\mathbb{R}^n$  (setup Guidee

xConnect Client Setup Guide

#### **xConnect Standard Example 30 servers monitoring of multiple XNVR servers that are enabled with the xConnect Standard** xConnect Standard network devices as well as well as well as well as well as well as well as well as well as w

- 1. Double-click the xConnect Client Setup.exe file and proceed through the installation steps.  $1.$  Double-click the xConnect Client Setup.exe file and proceed through the installation steps.
	- 2. Once installed, open the xConnect Client via the desktop shortcut:

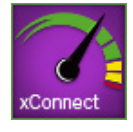

3. Upon first launch, you will be presented with a license key dialog. For the Standard version, click "Use Standard Version": '**Use Standard Version'**: '**Use Standard Version'**:

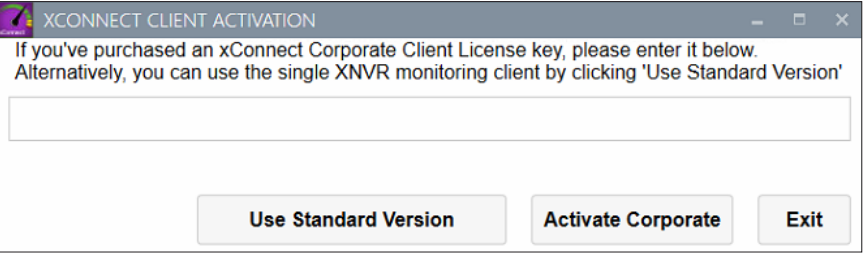

4. Enter the IP address of the xConnect Server you wish to monitor: 4. Enter the IP address of the xConnect Server you wish to monitor: 4. Enter the IP address of the xConnect Server you wish to monitor:

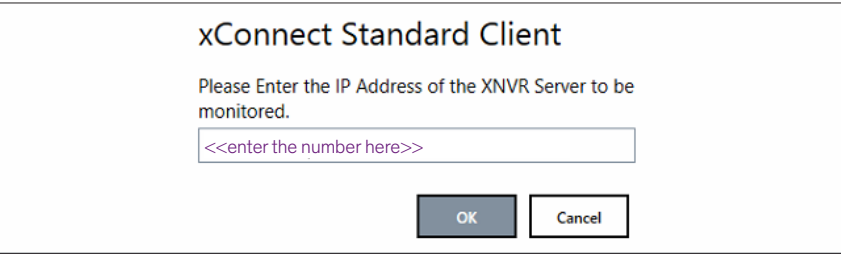

5. The client widget will launch and be present in your system tray:

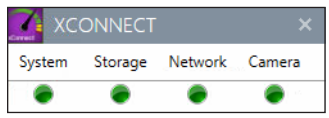

6. Double clicking the status bubbles (green or red) will open up a web browser to the xConnect

Server Web Client and display additional details about your NVR Server:

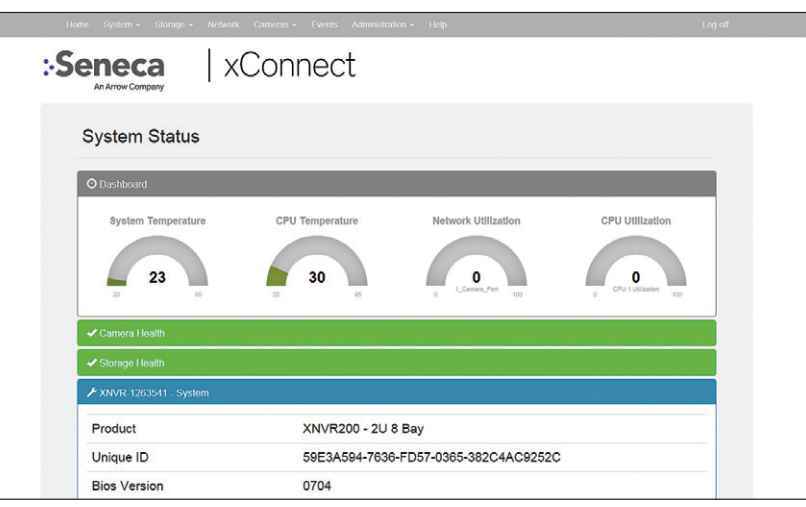

 $x \in \mathbb{R}^n$  and  $\mathbb{R}^n$  guide  $\mathbb{R}^n$  (setup Guidee

#### **xConnect Corporate enabled with the xConnect Corporate**  $\alpha$ xconnect corporate as well as  $u$

- 1. Double-click the xConnect Client Setup.exe file and proceed through the installation steps.
	- 2. Once installed, open the xConnect Client via the desktop shortcut:

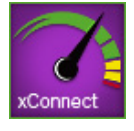

3. Upon first launch, you will be presented with a license key dialog. For the Corporate Version, enter your license key and click "Activate Corporate":

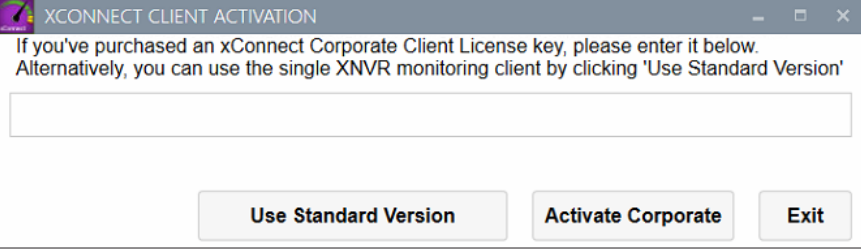

4. Click the icon  $\left( +\right)$  to add servers or devices to monitor:

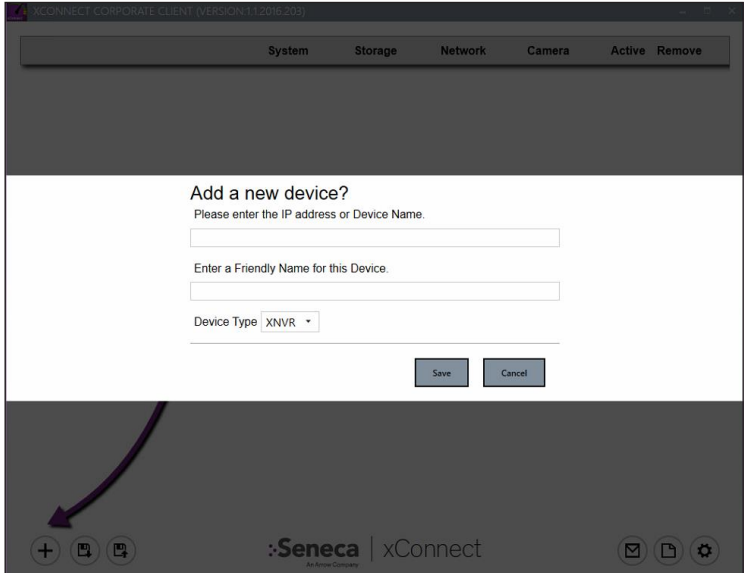

IP Address: Enter the IP Address of the server you wish to monitor. A hostname is also acceptable in this field **IP Address:** Enter the IP Address of the server you wish to monitor. A hostname is also

Friendly Name: How the device will appear on the device list **Friendly Name:** How the device will appear on the device list

Device Type: XNVR (when monitoring an XNVR with xConnect Server Agent installed) or Network Device when monitoring any IP enabled device

## Interface Status Indicators

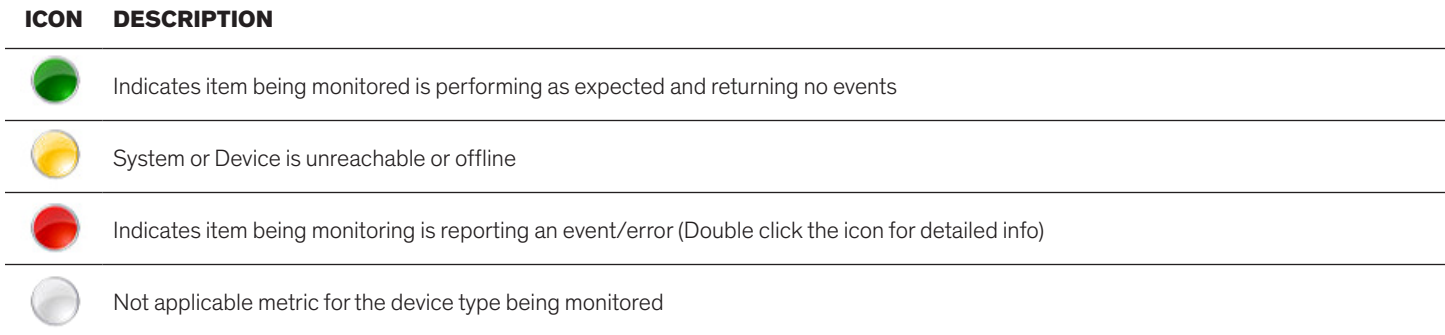

### Corporate Client Diagram

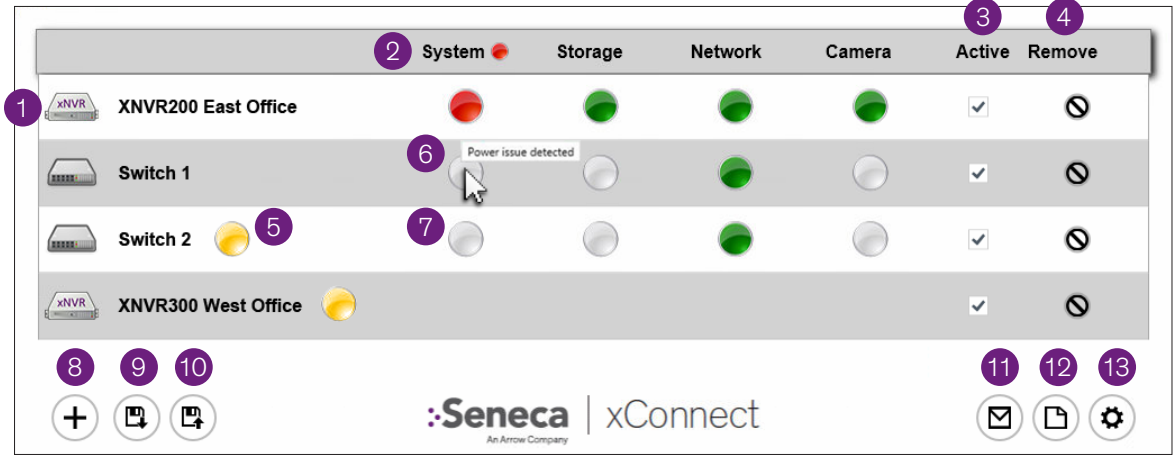

- 1. Device Type icon and Device Friendly Name
- 2. Category Name and Overall Category Status
- 3. Monitoring Active (Un-check to disable monitoring if known maintenance is occurring)
- 4. Remove device from device list
- 5. System or Device is unreachable or offline
- 6. Hovering over a failure bubble will present a tooltip with a brief error description
- 7. Gray bubbles indicate a non-applicable category for a network device
- 8. Add device dialog
- 9. Export Device List
- 10. Import Device List
- 11. Push e-mail settings to each xConnect Server in Device List
- 12. Event log (Compilation of events from all devices in Device List)
- 13. Application Settings